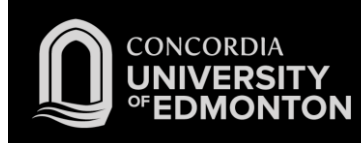

## Connecting to Eduroam Windows 10 Instructions

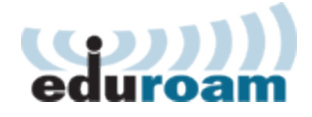

*After you work through this initial configuration document, you should automatically connect to eduroam when you are using Concordia's wireless network.*

Before you start this procedure, ensure the following:

- Your wireless card and its drivers have been installed and you have rebooted your laptop since the installation.
- You have administrative access to the laptop.
- Your laptop is powered on and booted up.
- You are in an area with wireless coverage.
- Your computer's wireless switch or button is turned on.
- You have a Staff or Student Domain account and password.
- You are using Windows, and not a third-party application, to manage your wireless connections.
- 1. Click on the **Wi-Fi icon** near the clock on the taskbar
- 2. Click on **Network Settings**

3. Click on **Network and Sharing Centre**

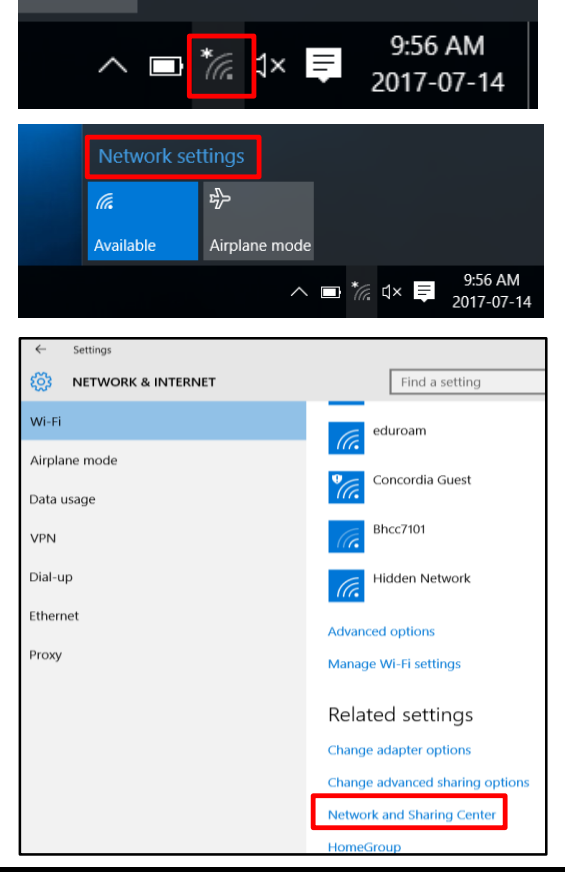

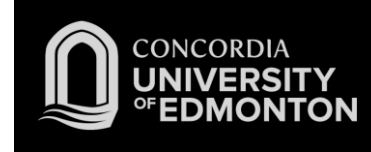

4. Click on **Set up a new connection or network**

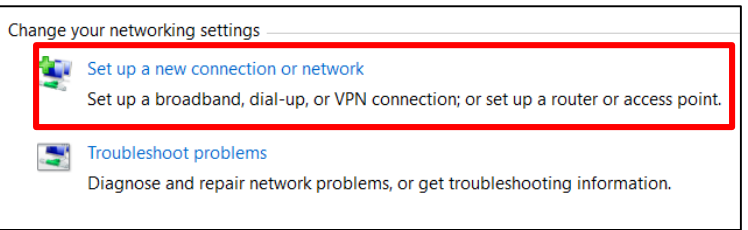

5. Select **Manually connect to a wireless network;**  Click **Next**

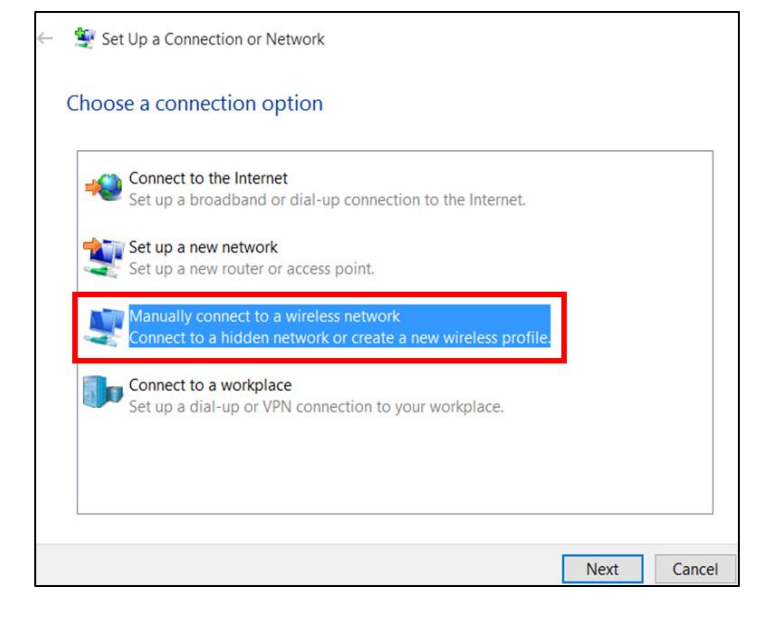

6. Enter the network name **eduroam**; Change the security type to **WPA2-Enterprise;** Select **Next**.

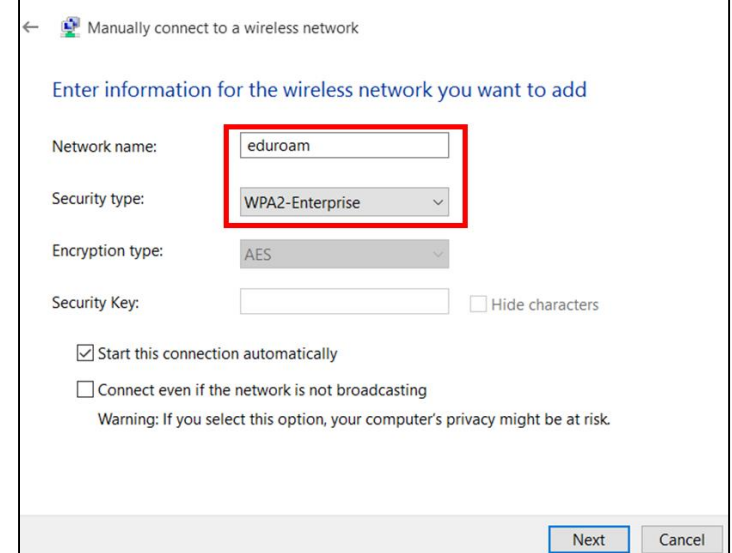

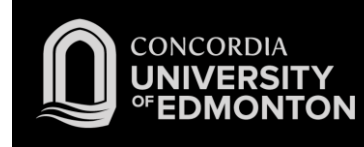

7. Select **Change connection settings**

8. Click on the **Security** tab

Successfully added eduroam  $\rightarrow$  Change connection settings Open the connection properties so that I can change the settings. eduroam Wireless Network Properties  $\times$ 

Manually connect to a wireless network

Connection Security Name: eduroam SSID: eduroam Network type: Access point Network availability: All users  $\sqrt{\ }$  Connect automatically when this network is in range  $\Box$  Look for other wireless networks while connected to this network □ Connect even if the network is not broadcasting its name (SSID)

9. Click on **Advanced Settings**

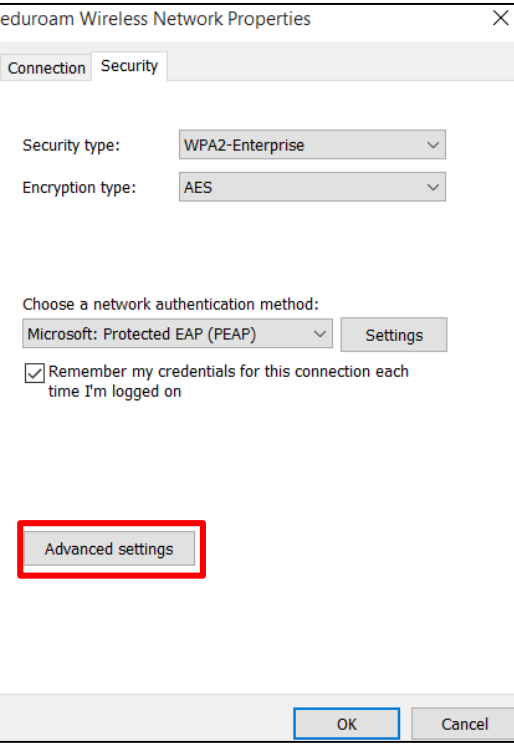

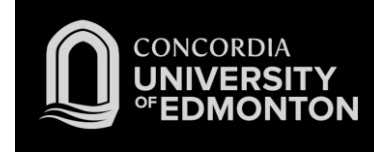

10. Check the box that says **Specify Authentication Mode;** Change the drop down to **User Authentication**. Click **Save Credentials**

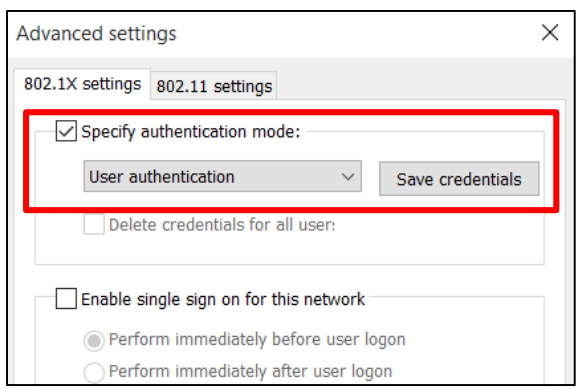

 $\times$ 

11. Enter your **Concordia University credentials;**  Click **OK**

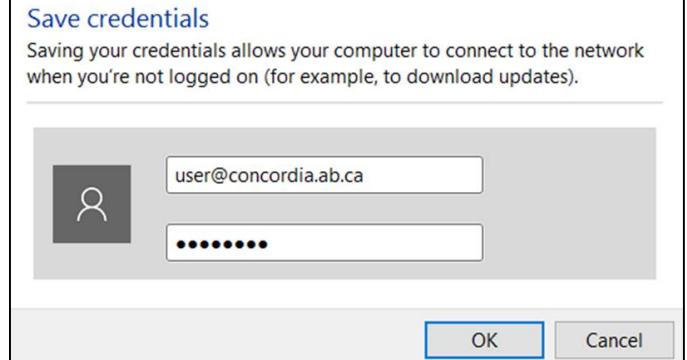

**Windows Security** 

12. Click on the **Wi-Fi icon**, select **eduroam;** Click **Connect.**

> You are now connected to eduroam. Please see the FAQs for more information.

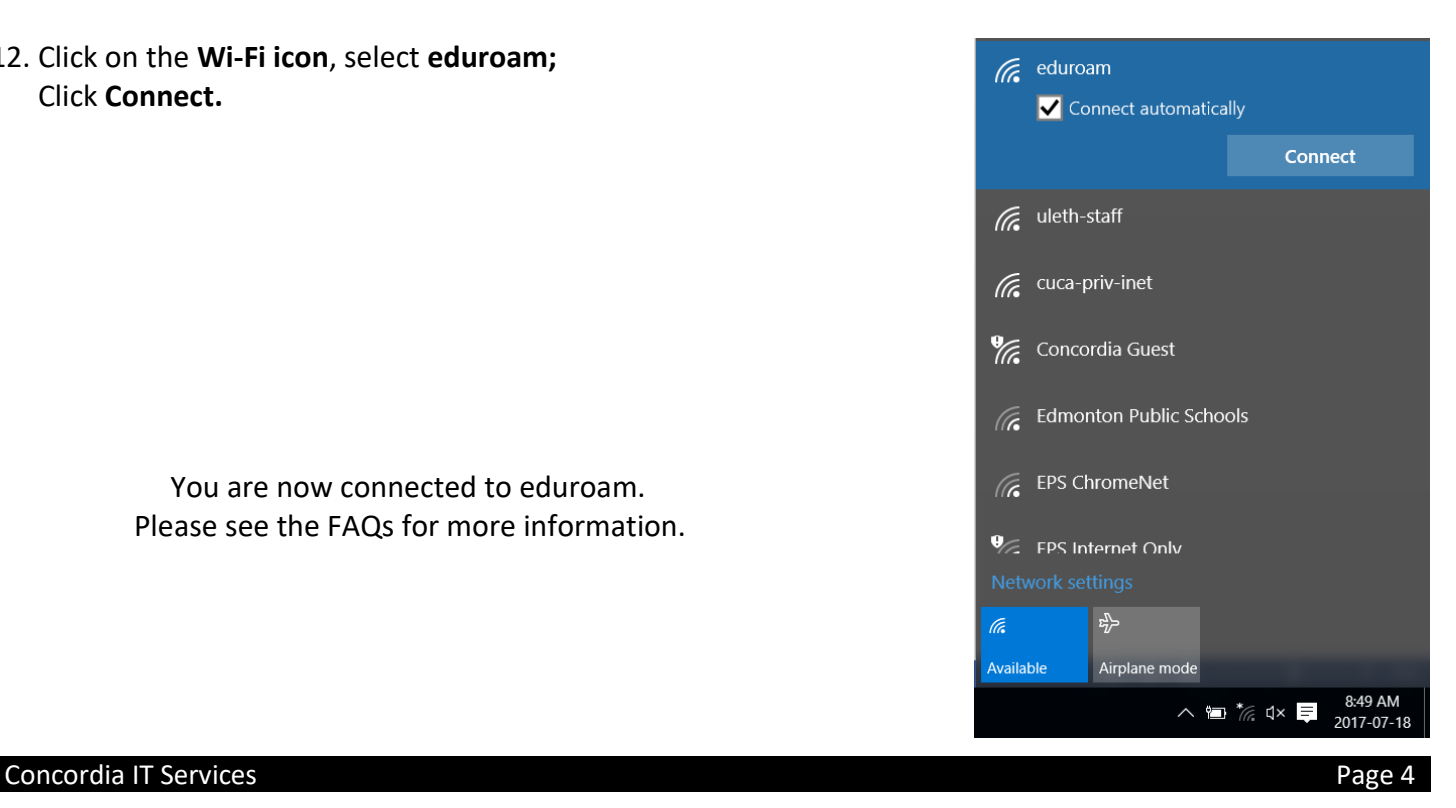